# **CHEQUES** Home Banking BEE - Consulta de Cheques

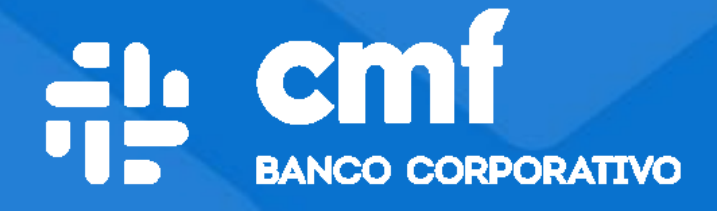

Manual de Usuario

## **Contenido**

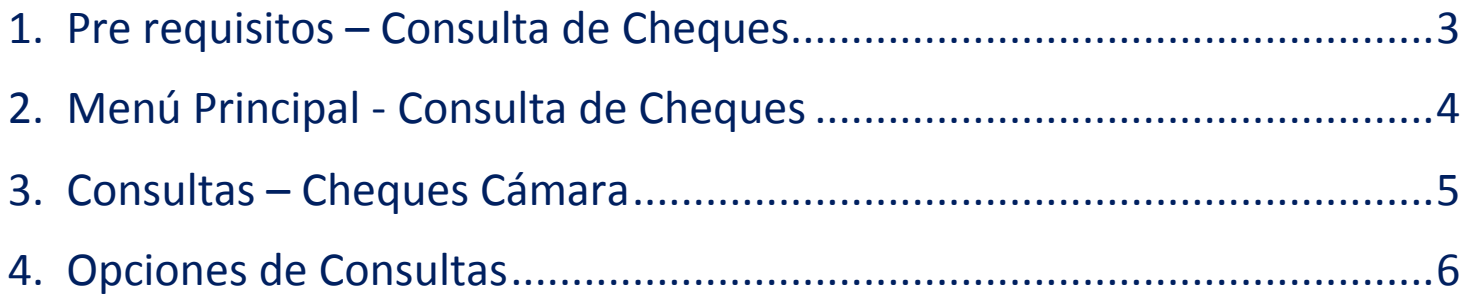

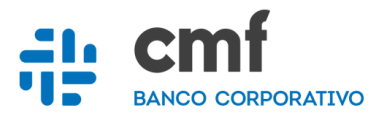

#### <span id="page-2-0"></span>1. Pre requisitos – Consulta de Cheques

- Ser **Cliente** de Banco CMF S.A
- Poseer **Usuario** de Home Banking Empresa o Home Banking Personas.
- Poseer una **Cuenta Corriente** asociada al Home banking Banca Electrónica Empresas.
- Ingresar a Home Banking con **Usuario, Clave y CUIT de la Empresa.**
- Operar con el Producto de Cheques

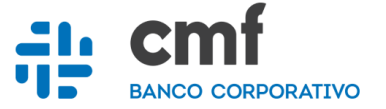

### <span id="page-3-0"></span>2. Menú Principal - Consulta de Cheques

Ingresar a través de la opción de **Operar** (1), luego **Cheques** (2) y allí encontraremos la opción de **Consultas** (3)**.**

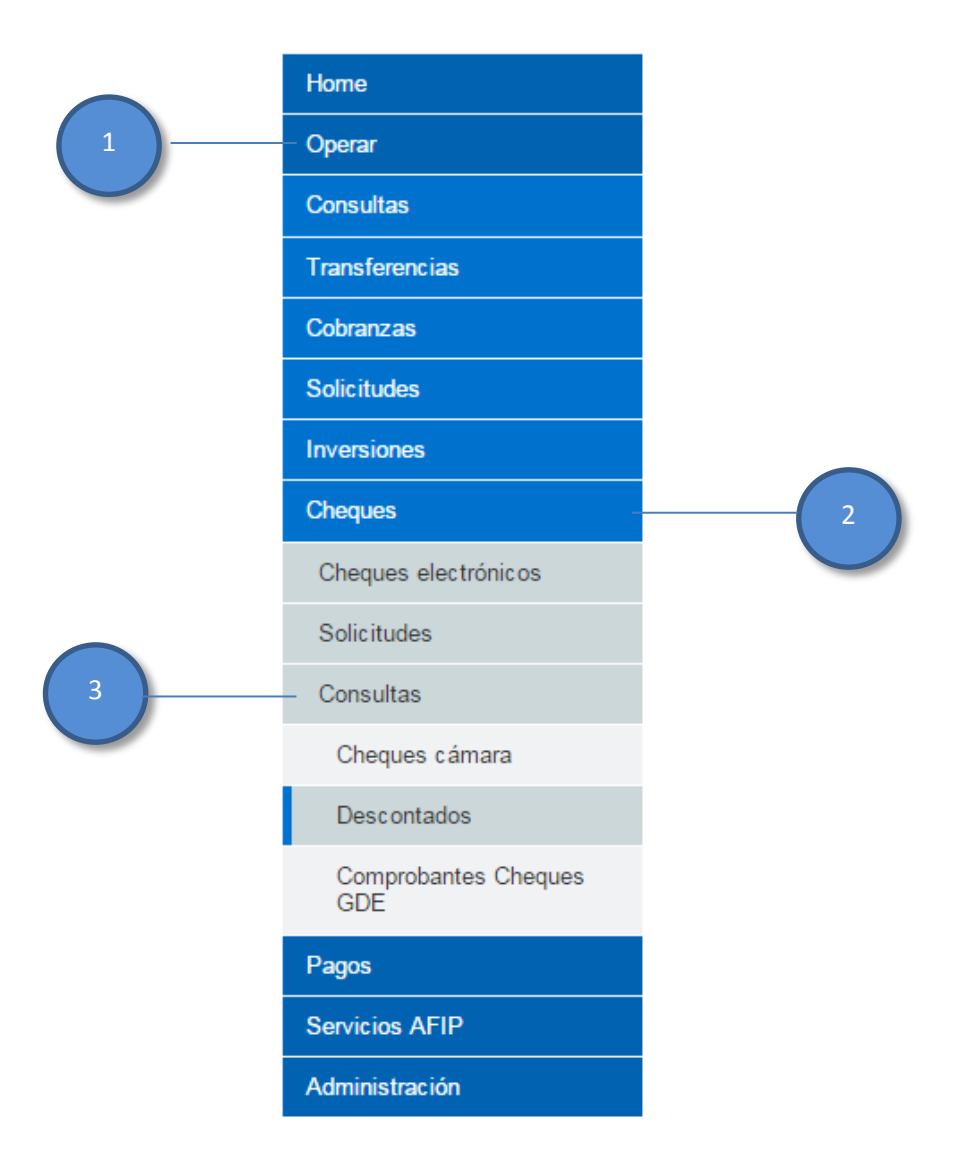

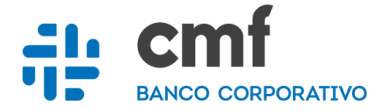

#### <span id="page-4-0"></span>3. Consultas – Cheques Cámara

Dentro de esta opción de podrá realizar la solicitud de Chequeras de las cuentas corrientes habilitadas:

#### **Consulta de Cheques**

Seleccione una o más cuentas

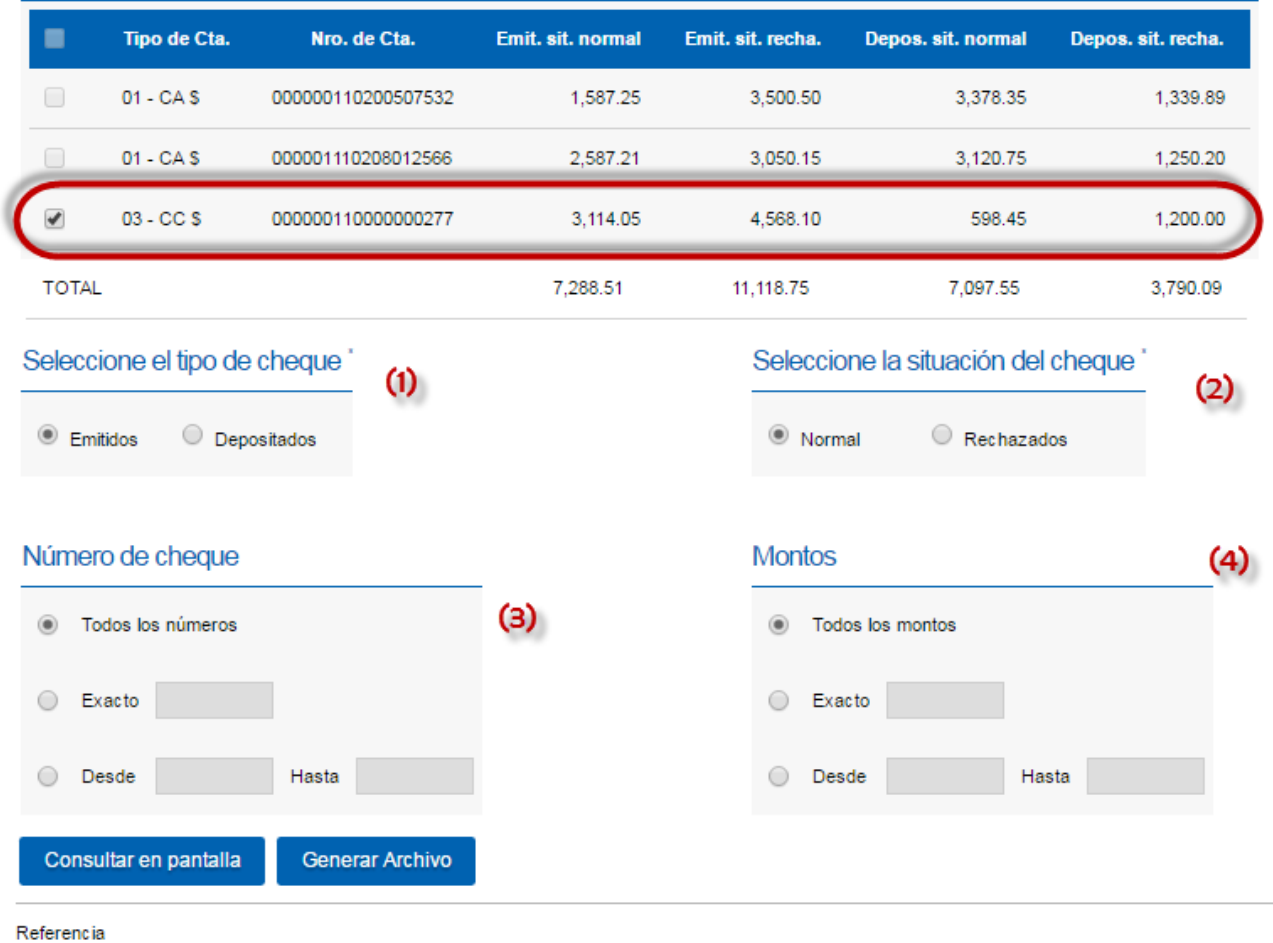

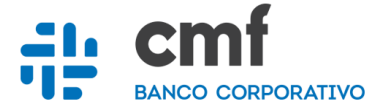

 $*$  Campo obligatorio

#### <span id="page-5-0"></span>4. Opciones de Consultas

Las opciones de Consulta para filtrar la información son las siguientes:

- (1) Seleccionar por **Tipo de Chequera**.
- (2) Seleccionar por **Situación del Cheque.**
- (3) Seleccionar por **Número de Cheque**.
- (4) Seleccionar por **Monto** del Cheque.

Una vez seleccionado el filtro se podrá consultar la información por pantalla.

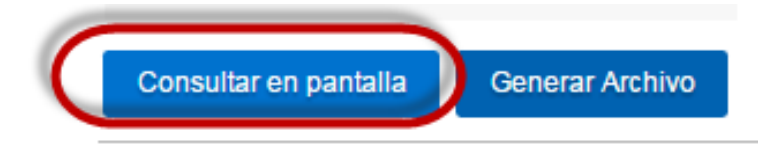

Referencia

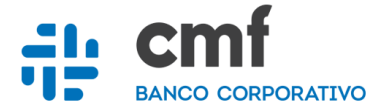